# **Industrial 1-/2-/4-port RS232/422/485 Serial Device Server Series**

### **ICS-2100T/ICS-2105AT/ICS-2102T/**

### **ICS-2102TS/ICS-2200T/ICS-2400T**

Quick Installation Guide

### **Table of Contents**

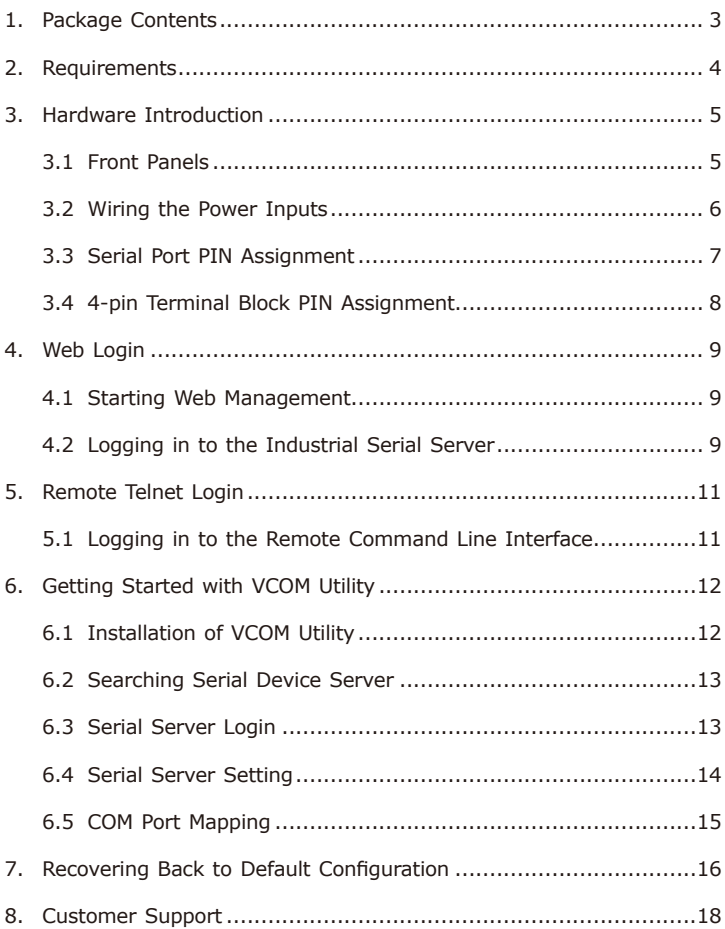

## <span id="page-2-0"></span>*1. Package Contents*

Thank you for purchasing PLANET Industrial Serial Device Servers. The table below shows the models with the number of serial ports:

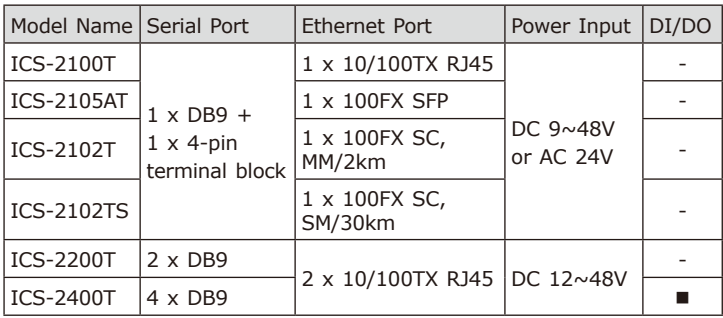

**"Industrial Serial Server"** is used as an alternative name in this Quick Installation Guide.

Open the box of the Industrial Serial Server and carefully unpack it. The box should contain the following items:

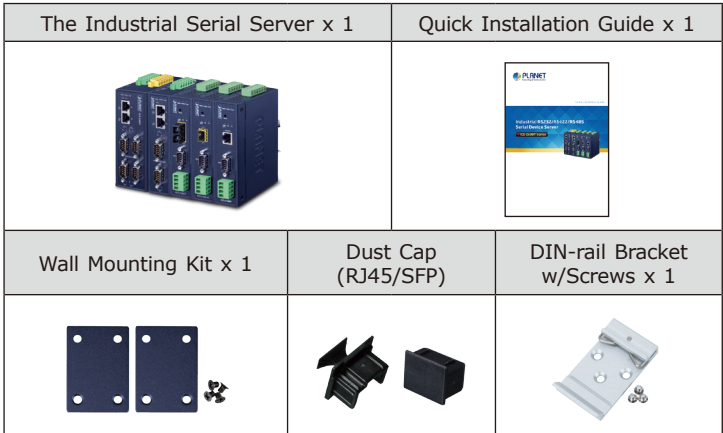

If any item is found missing or damaged, please contact your local reseller for replacement.

### <span id="page-3-0"></span>*2. Requirements*

The Industrial Serial Server provides remote login interface for management purposes. The following equipment is necessary for further management:

 **Workstations** running Windows XP/2003/Vista/7/8/2008/10, MAC OS X or later, Linux, UNIX, or other platforms are compatible with TCP/IP Protocols.

#### **Ethernet Port Connection**

- Workstations are installed with Ethernet NIC (Network Interface Card)
- Network cables
	- Use standard network (UTP) cables with RJ45
	- Use multi-mode or single-mode fiber patch cord with SC connector (ICS-2102T/ICS-2102TS only)
	- Use multi-mode or single-mode fiber patch cord with LC connector and 100BASE-FX SFP transceiver (ICS-2105AT only).
- > The above PC is installed with Web browser

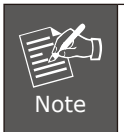

It is recommended to use Internet Explorer 8.0 or above to access the Industrial Serial Server.

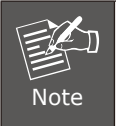

If the Web interface of the Industrial Serial Server is not accessible, please turn off the anti-virus software or firewall and then try it again.

## <span id="page-4-0"></span>*3. Hardware Introduction*

#### **3.1 Front Panels**

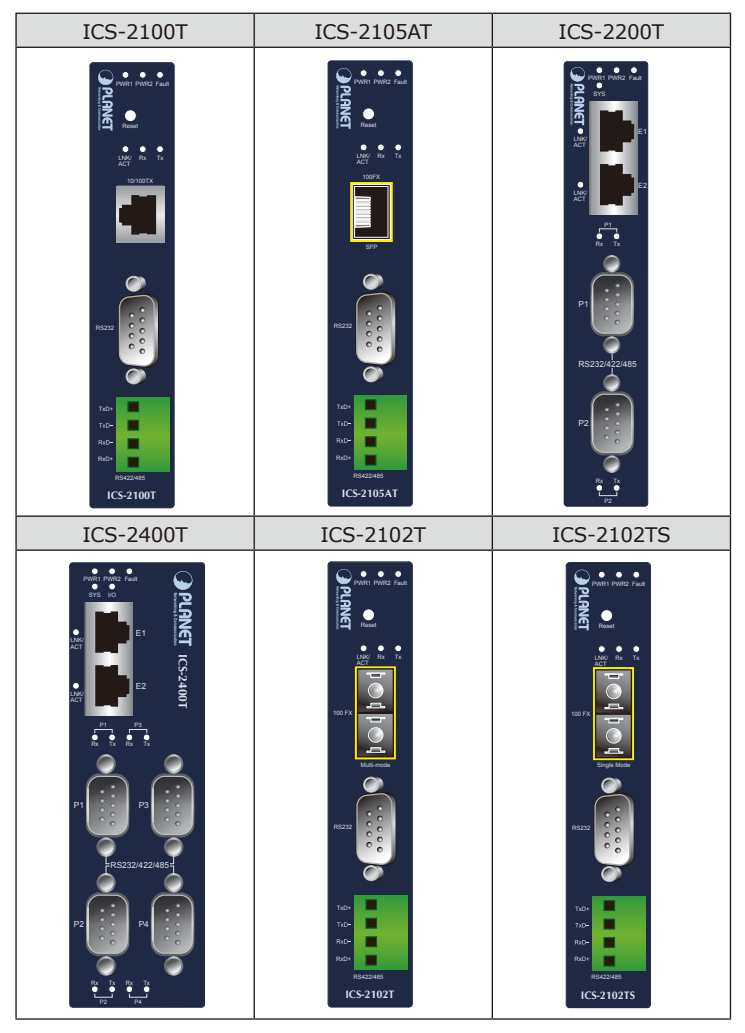

#### <span id="page-5-0"></span>**3.2 Wiring the Power Inputs**

The upper panel of the Industrial Serial Server indicates a DC inlet power socket and consists of one terminal block connector within 6 contacts. Please follow the steps below to insert the power wire.

- 1. Insert positive/negative DC power wires into **Contacts 1 and 2** for **Power 1**, or **Contacts 5 and 6** for **Power 2**. Figures 3-1 to 3-3 show PWR1 and PWR2 of the Industrial Serial Server.
- ICS-2100T/2105AT/2102T/2102TS: 9~48V DC or 24V AC

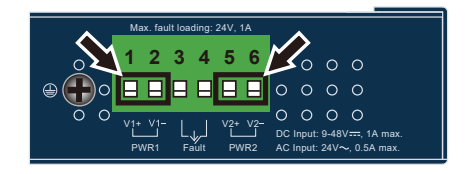

**Figure 3-1:** ICS-2100T/ 2105AT/ 2102T/ 2102TS Upper Panel

 $ICS-2200T: 12~48V$  DC

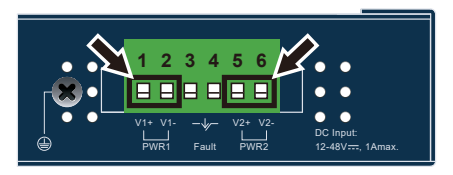

**Figure 3-2:** ICS-2200T Upper Panel

 $ICS-2400T: 12~48V$  DC

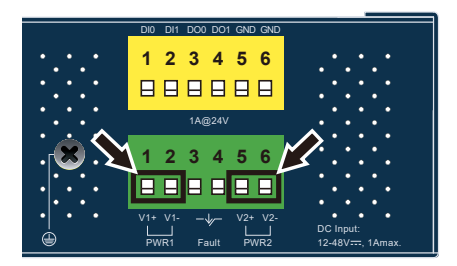

**Figure 3-3:** ICS-2400T Upper Panel

<span id="page-6-0"></span>2.Tighten the wire-clamp screws for preventing the wires from loosening.

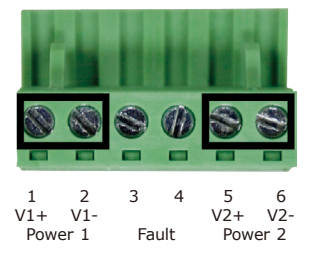

**Figure 3-4:** PWR1 & PWR2 Pins of Terminal Block

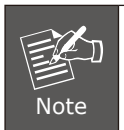

The wire gauge for the terminal block should be in the range from 12 to 24 AWG.

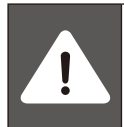

Don't pull out the plug while in operation.

#### **3.3 Serial Port PIN Assignment**

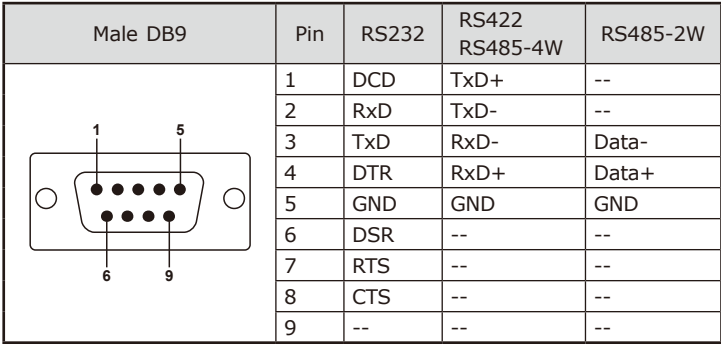

#### $Terminal Block$  Pin RS422  $RS422$ <br>RS485-4W RS485-2W **1 2 3 4** 1  $|TxD+(A)|$  --2  $TxD-(B)$  -- $\overline{3}$  | RxD-(B) | Data-(B) 4  $\vert$  RxD+ (A)  $\vert$  Data+ (A)

### <span id="page-7-0"></span>**3.4 4-pin Terminal Block PIN Assignment**

### <span id="page-8-0"></span>*4. Web Login*

#### **4.1 Starting Web Management**

The following shows how to start up the **Web Management** of the Industrial Serial Server. Note the Industrial Serial Server is configured through an Ethernet connection. Please make sure the manager PC must be set to the same **IP subnet address**.

For example, the default IP address of the Industrial Serial Server is *192.168.0.100*, then the manager PC should be set to **192.168.0.x** (where x is a number between 1 and 254, except 100), and the default subnet mask is 255.255.255.0.

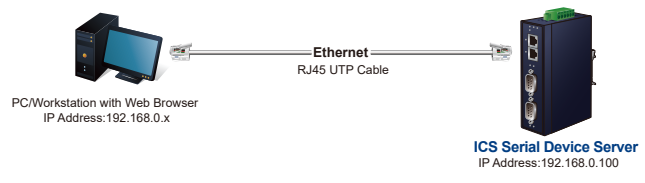

**Figure 4-1:** IP Management Diagram

#### **4.2 Logging in to the Industrial Serial Server**

- 1. Use Internet Explorer 8.0 or above for Web browser and enter IP address *http://192.168.0.100* (the factory-default IP address) to access the Web interface.
- 2.When the following dialog box appears, please enter the default user name **"admin"** and password **"admin**" (or the password you have changed before) as shown in Figure 4-2.

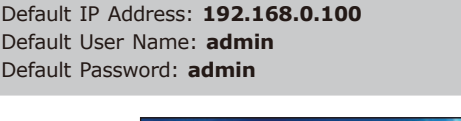

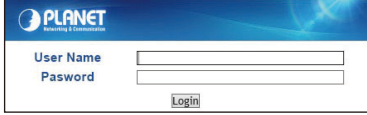

**Figure 4-2:** Login Screen

3.After entering the password, the main screen appears as shown in Figure 4-3.

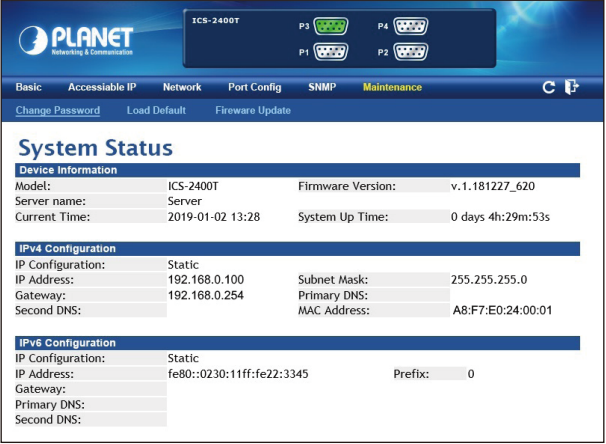

**Figure 4-3:** Web Main Screen of Industrial Serial Server

4.The Server Menu on the middle of the Web page lets you access all the functions and statuses the Industrial Serial Server provides.

Now, you can use the Web management interface to continue the Serial Server management. Please refer to the user manual for more.

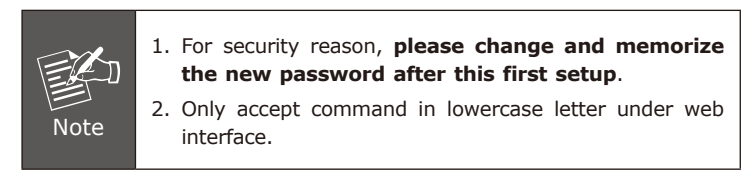

### <span id="page-10-0"></span>*5. Remote Telnet Login*

#### **5.1 Logging in to the Remote Command Line Interface**

The Industrial Serial Server also supports Telnet for remote management. You can use Telnet to open a terminal session over one of the Ethernet ports. The Serial Server asks for user name and password for remote login when using Telnet; please use the following default IP address, username and password for the first-time login.

Default IP Address: **192.168.0.100** Default Username: **admin** Default Password: **admin**

You will be presented with a text menu displaying the Industrial Serial Server's general settings, which you will be able to view and modify. Please refer to User Manual for a description of the available settings.

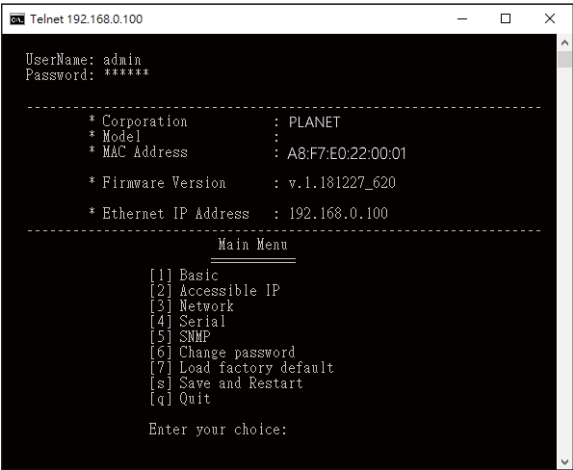

### <span id="page-11-0"></span>*6. Getting Started with VCOM Utility*

With Industrial Serial Server's **VCOM** administration utility, you can easily install and configure one or multiple ICS serial device servers over the network from a remote location. There are several functions to configure Industrial Serial Server:

- $\bullet$  Searching device
- Creating virtual COM port
- Firmware upgrade
- Importing or exporting file

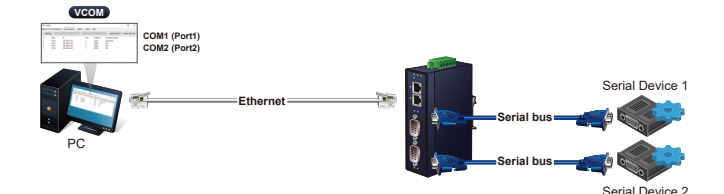

#### **6.1 Installation of VCOM Utility**

The ICS serial VCOM Utility can be downloaded from PLANET Web site. Please locate and run the setup program **"vspsetup.exe"** and follow the on-screen instructions.

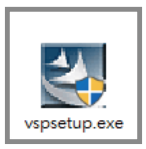

Download link: https://www.planet.com.tw/en/support/downloads?&met hod=keyword&keyword=ICS-2&view=6#list

After installing, rebooting your workstation/PC is required.

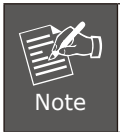

If you have difficulty in downloading or executing VCOM Utility, turn off the firewall and anti-virus software first.

### <span id="page-12-0"></span>**6.2 Searching Serial Device Server**

First click **"Add Device"** and then click **"Search"** if Serial Server has access to network, as shown below.

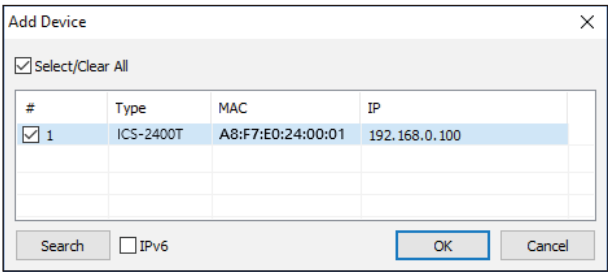

#### **6.3 Serial Server Login**

The ICS Serial Server is password protected, so user can't modify any settings. The user must first log in the ICS serials if the password is correct; the status will become **"Logged in"**. On the contrary, if the password is incorrect, the status will pop up an error window.

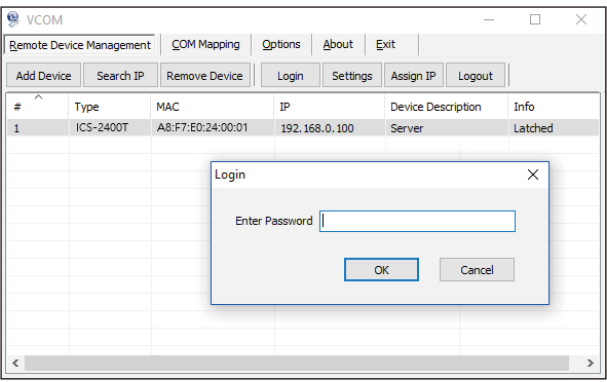

#### <span id="page-13-0"></span>**6.4 Serial Server Setting**

Click **"Settings"** to open the target Industrial Serial Server's configuration window.

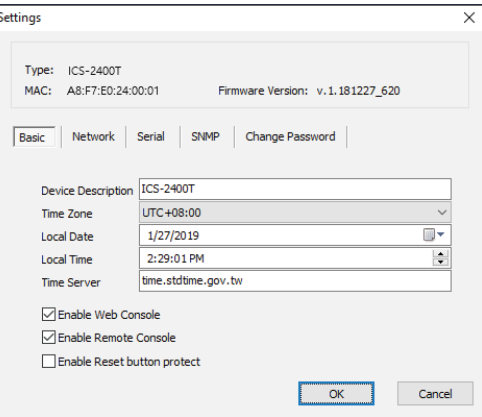

Parameters are grouped into tables. Click **"OK"** to implement changes.

Please refer to user manual for a description of all functional properties for the Industrial Serial Server.

#### <span id="page-14-0"></span>**6.5 COM Port Mapping**

With VCOM utility, COM port mapping is a way to define a physical interface in the device server by creating a virtual interface in the computer. VCOM utility supports Microsoft Windows XP, and other platforms.

#### **Adding COM**

If your Serial Server has been found, select it in order to add it to the COM mapping list. Click **"OK"** to take effect.

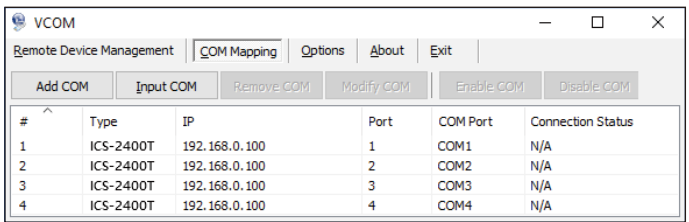

#### **COM Mapping Settings**

Click **"Modify COM"** to configure Serial Server's serial COM port.

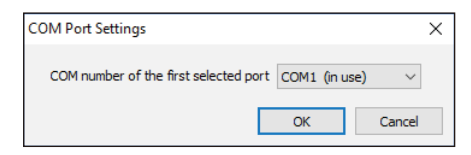

User can manually assign COM number to the ICS Serial Server. After that, user can click the **"OK"** button, and finally press the **"OK"** button to take effect.

### <span id="page-15-0"></span>*7. Recovering Back to Default Configuration*

#### **IP Address has been changed or admin password has been forgotten -**

To reset the IP address to the default IP address **"192.168.0.100"**  or reset the login username and password to default value, press the hardware-based reset button on the bottom panel for about 5 seconds. After the device is rebooted, you can log in the management Web interface within the same subnet of 192.168.0.xx and default password. Be noted that all the previous setups will be disappeared after the factory default reset is made.

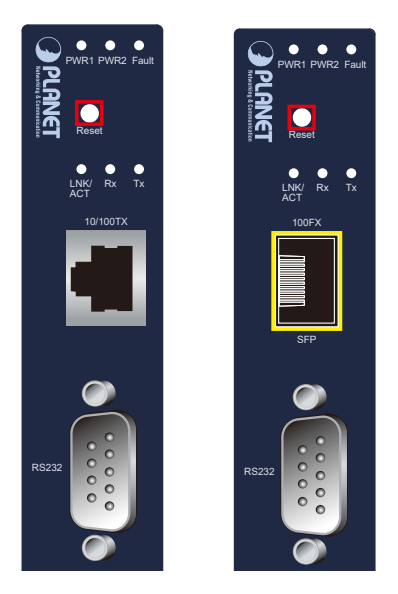

**Figure7-1:** ICS-2100T/ICS-2105AT Hardware-based Reset Button

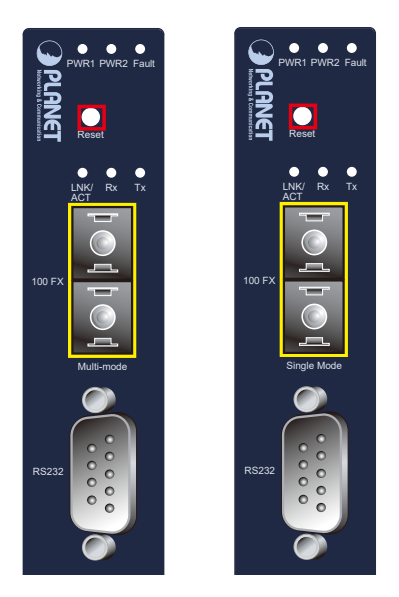

**Figure7-2:** ICS-2102T/ICS-2102TS Hardware-based Reset Button

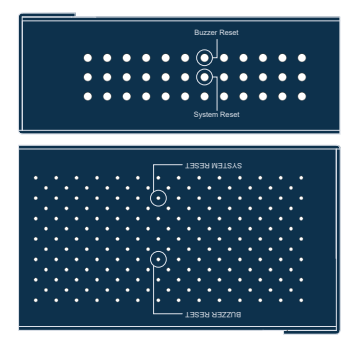

**Figure7-3:** ICS-2200T/ICS-2400T Hardware-based Reset Button

### <span id="page-17-0"></span>*8. Customer Support*

Thank you for purchasing PLANET products. You can browse our online FAQ resource on PLANET web site first to check if it could solve your issue. If you need more support information, please contact PLANET switch support team.

PLANET online FAQs: http://www.planet.com.tw/en/support/faq

Switch support team mail address: support@planet.com.tw

ICS-210x/220x series User's Manual: https://www.planet.com.tw/en/support/download.php?method=keyword &keyword=ICS&view=3&page=1#list

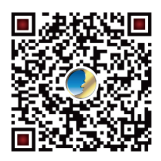

(Please select your Industrial Serial Server model from the Product Model drop-down menu)

VCOM Utility: https://www.planet.com.tw/en/support/downloads?&method=keyword& keyword=ICS&view=6#list

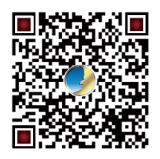

Copyright © PLANET Technology Corp. 2021. Contents are subject to revision without prior notice. PLANET is a registered trademark of PLANET Technology Corp. All other trademarks belong to their respective owners.